# Bring Your Own Technology

## How to Log Into the Higley USD Mobile Network

- Go to the bottom right corner to "Open Network and Sharing Center".  $\frac{1}{2}$
- Find the "One" network, select, and connect.
- Once connection is successful, open a browser and go to: [filter.husd.org/mobileLogin](file:///C:/Users/res/AppData/Local/Microsoft/Windows/INetCache/Content.Outlook/Z4YRL6ID/filter.husd.org/mobileLogin)
- Log in using Higley USD username & password.
- Open a new browser page and **Download the required certificate** located at <http://www.husd.org/byot>
- Once logged in, if idle the session will timeout in 15 minutes. This browser page must remain open in order to keep an active session.

# Downloading Security Certificate to Connect to the Network

#### • Select 'save' to download the file:

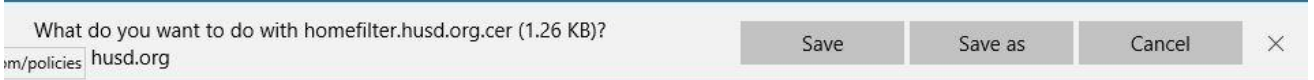

## Select 'open' to open the file:

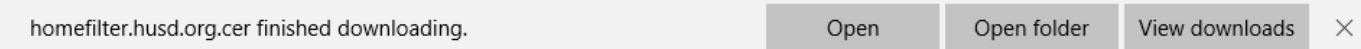

Select 'install certificate':

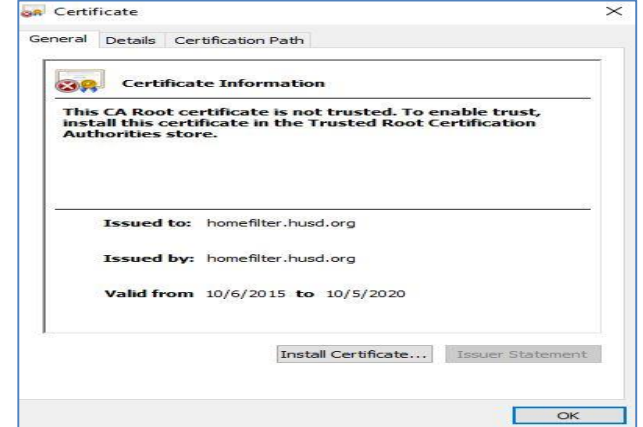

Select 'current user' and click 'next':

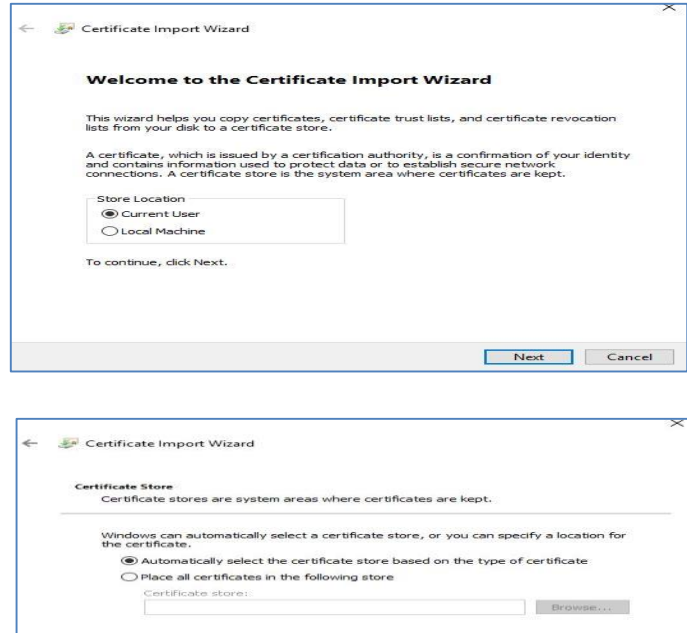

• Select 'automatically select the certificate store based on the type of certificate', click 'Next':

• Select 'certificate store selected' and click 'finish':

- Once completed you will get a window that states 'import was successful', and press "OK".
- Following certificate verification, select "continue" to be redirected to the Higley USD (husd.org) homepage.

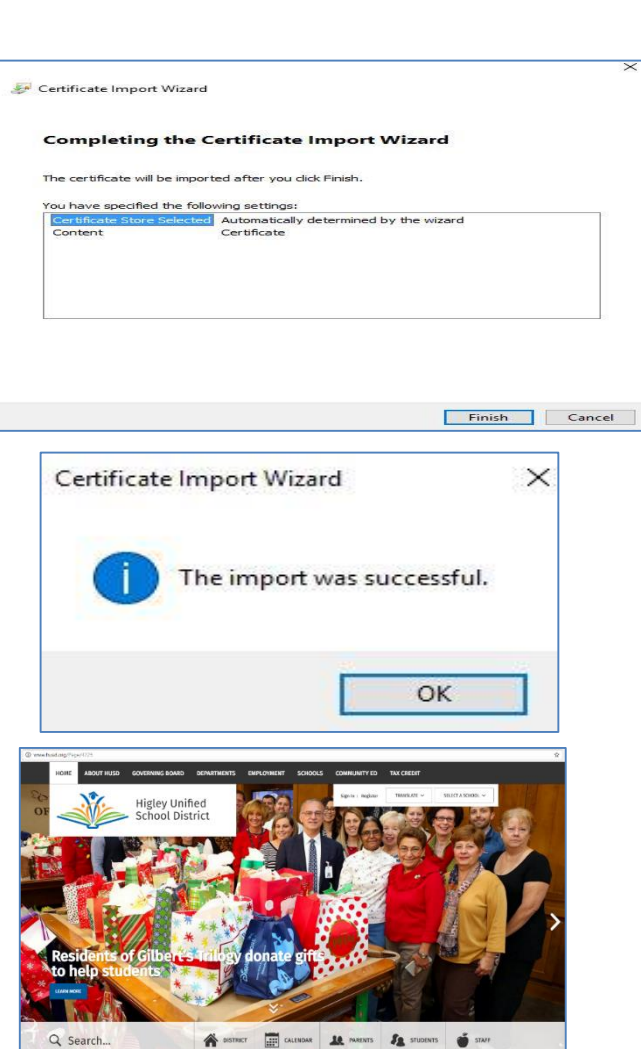

Next Cancel

# Troubleshooting Connectivity Problems

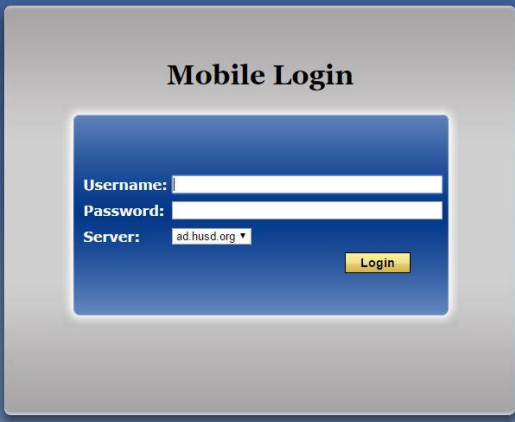

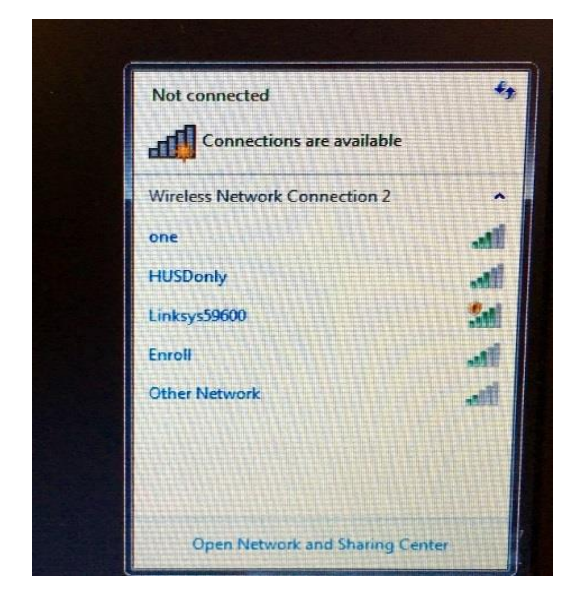

Example 1: Unable to connect to the Internet. "There is no Internet Connection". Please open up a new tab in your browser and go to [filter.husd.org/mobileLogin](https://filter.husd.org/mobileLogin) and sign in using your HUSD username & password.

### Example 2:

• Check to ensure that the wireless icon is activated:

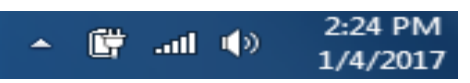

This icon will be found on the lower right corner of your computer.

- Click on the icon to see that the "One" network is connected.
- Ensure wireless is turned on – if it is off the icon will look like this:

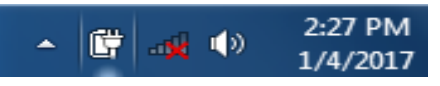

HUSD WIN 7 Global Proxy Update Ver 1.0 02/09/2017

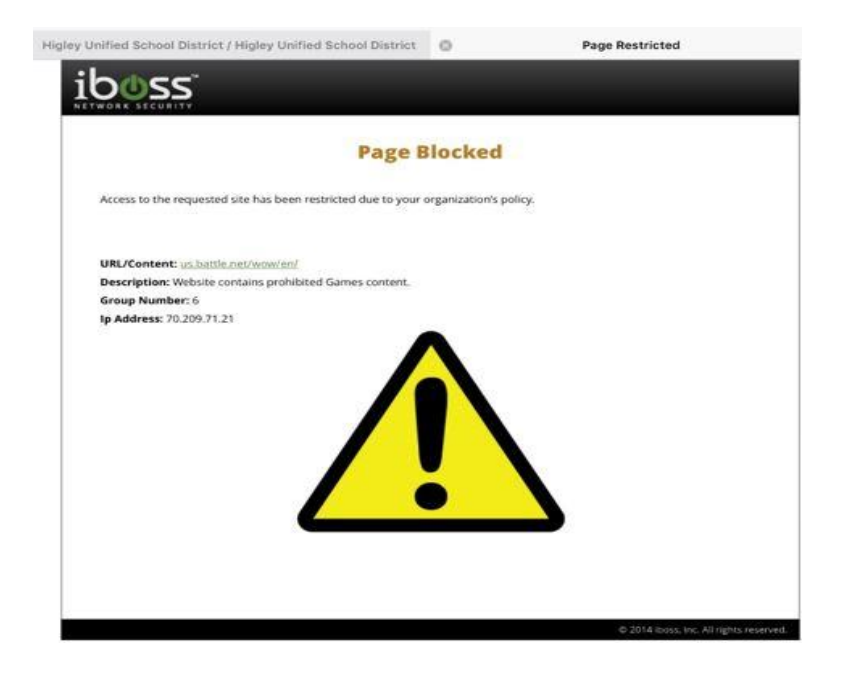

Example 3: You have been blocked by the HUSD web filter. Please verify the url (web page) you are trying to reach was accurately typed. Content is restricted in compliance with the Children's Internet Protection Act.